## Comment imprimer vos certificats interactifs

Guide étape par étape pour imprimer vos certificats de membre et de parrain

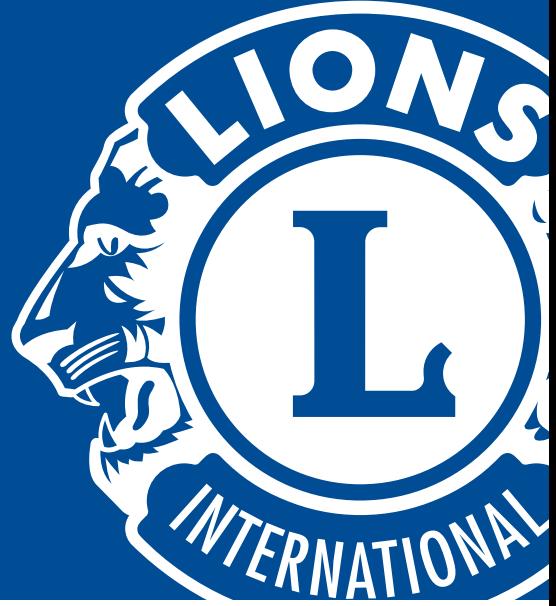

- 1 En cliquant sur les champs modifiables dans les documents Microsoft Word ou Adobe Acrobat vous pourrez changer le nom du récipiendaire, son club et la date.
- 2 Il est recommandé de faire un test d'impression avant d'imprimer le certificat final :
	- Les dimensions du certificat (8,5in x 11in / 21,59cm x 27,94cm) doivent permettre une impression sur la plupart des imprimantes standard.
	- Si votre imprimante permet l'impression dans une autre taille standard (ex : A4), modifier la taille du papier dans les configurations d'impression.
	- Déterminer la direction et l'orientation de l'impression en dessinant une marque/flèche sur la page avant de faire le test. Cela vous permettra ensuite de charger le certificat vierge correctement.
	- Régler le type de papier sur papier cartonné/carton.
- 3 Après avoir fait ces réglages, imprimer un test du modèle avec les informations du récipiendaire et positionner le ensuite sur un certificat vierge pour s'assurer que l'alignement est correct avec les zones vierges du certificat.
- Une fois l'alignement correct, charger un certificat dans l'imprimante et imprimer.

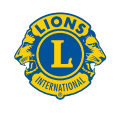